# **How to Merge Two Photos in Adobe Photoshop**

Adobe Photoshop provides the user with comprehensive control over all types of picture processing, editing, and special effects, and it can be used to precisely calibrate images for all output ways. Users are able to merge not just two but more photos to produce the best output possible.

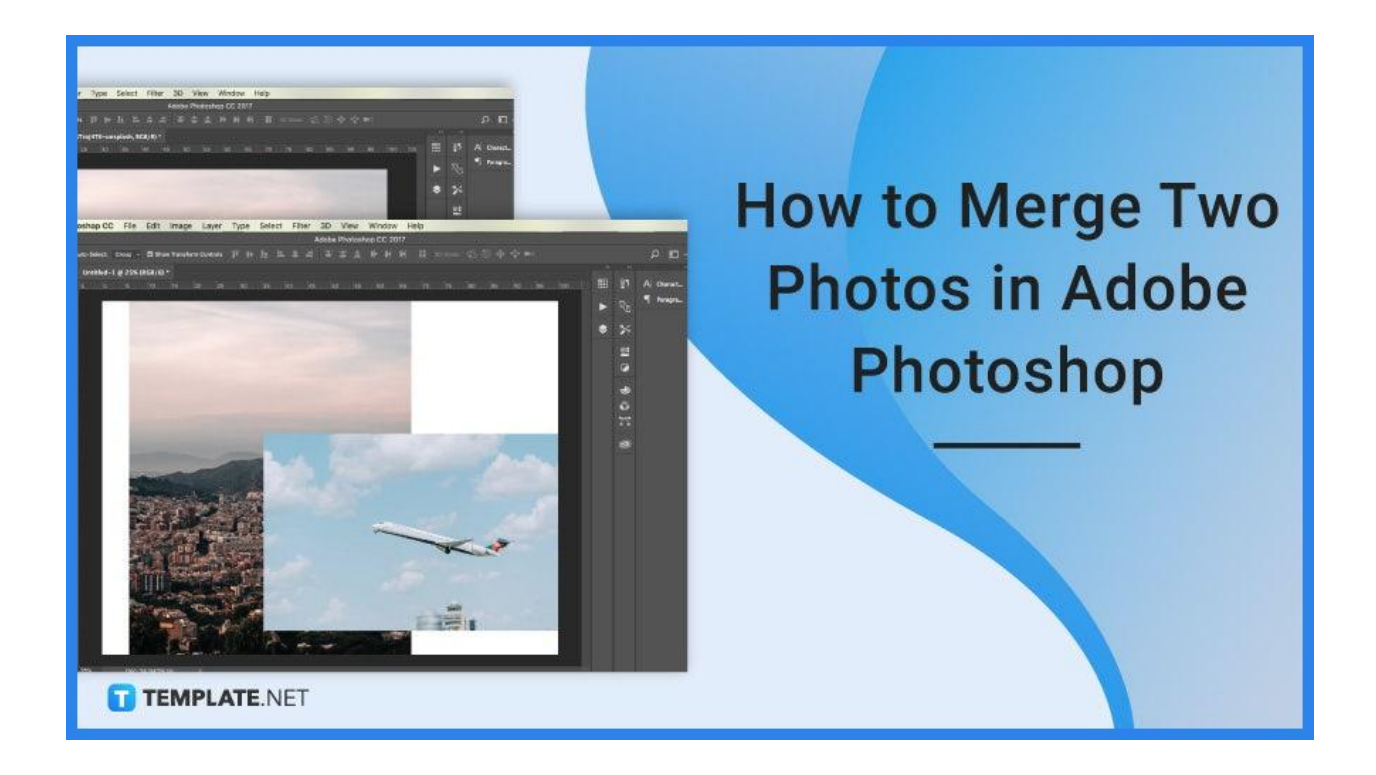

# **How to Merge Two Photos in Adobe Photoshop**

Photographers and image editors would have various reasons as to why they resort to merging two photos into one, the most common there is the lapse in one image that can be addressed by merging it with another. Commonly present for architectural photography where you may need to merge two images to enhance the entire output of the photo.

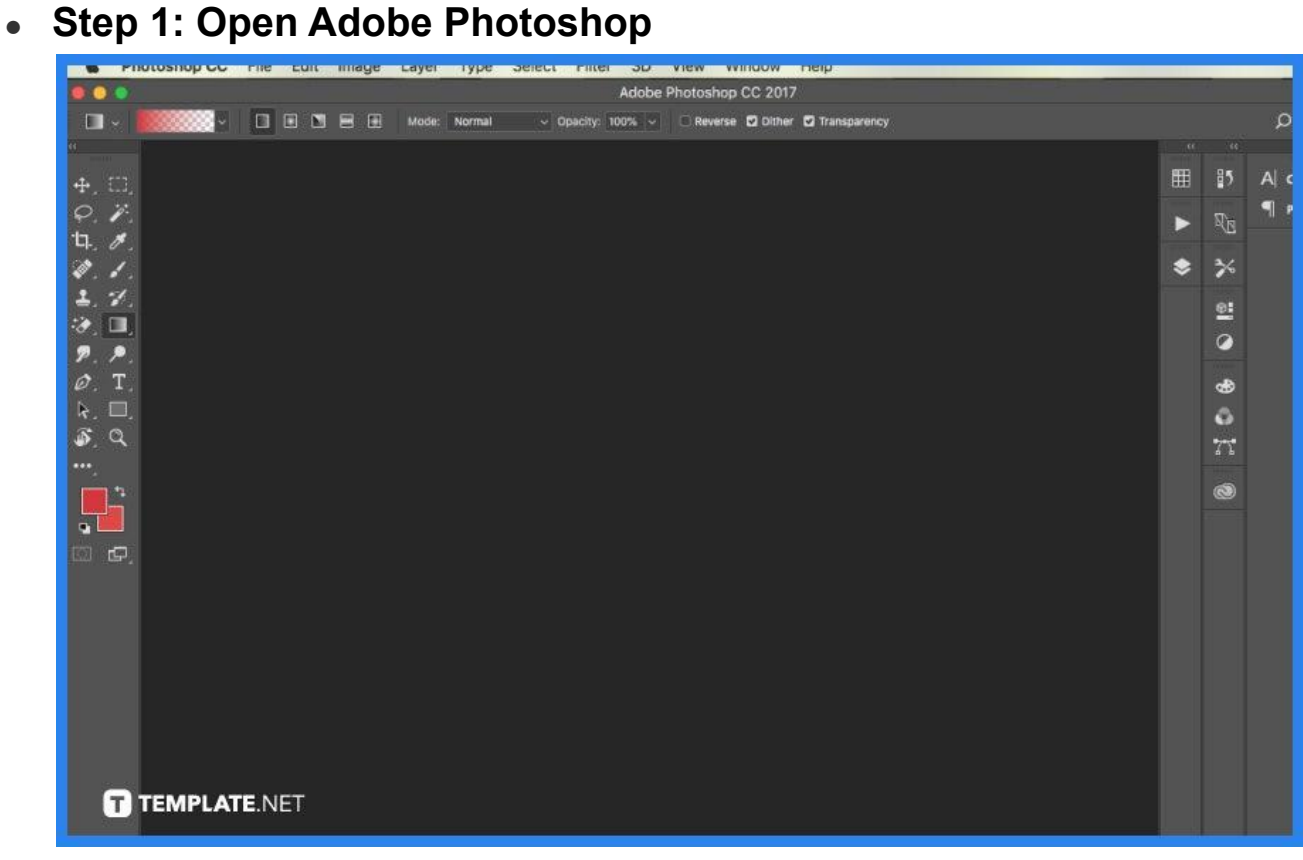

The first step you need to take is to locate your Adobe Photoshop application on your computer. Click on the Desktop icon to turn it on. After having access to a blank artboard, you may or may not open a new file to set the width and height of your artboard.

# ● **Step 2: Choose Images**

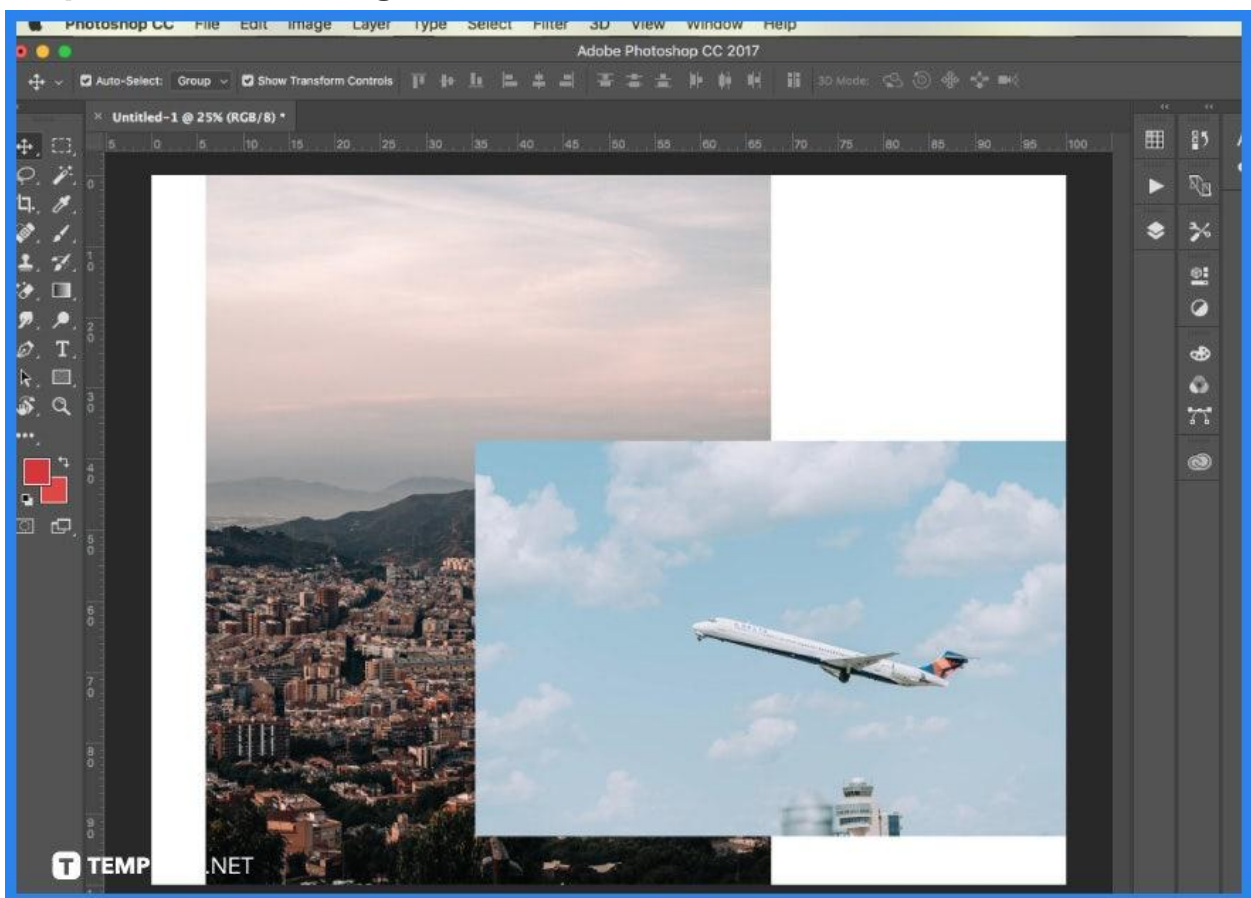

Go to 'File' then 'Open' on the upper left of the screen. Proceed to select two photos that you would want to be merged into one final image. Check that the focal length, resolution, and even lighting are as close to each image as possible.

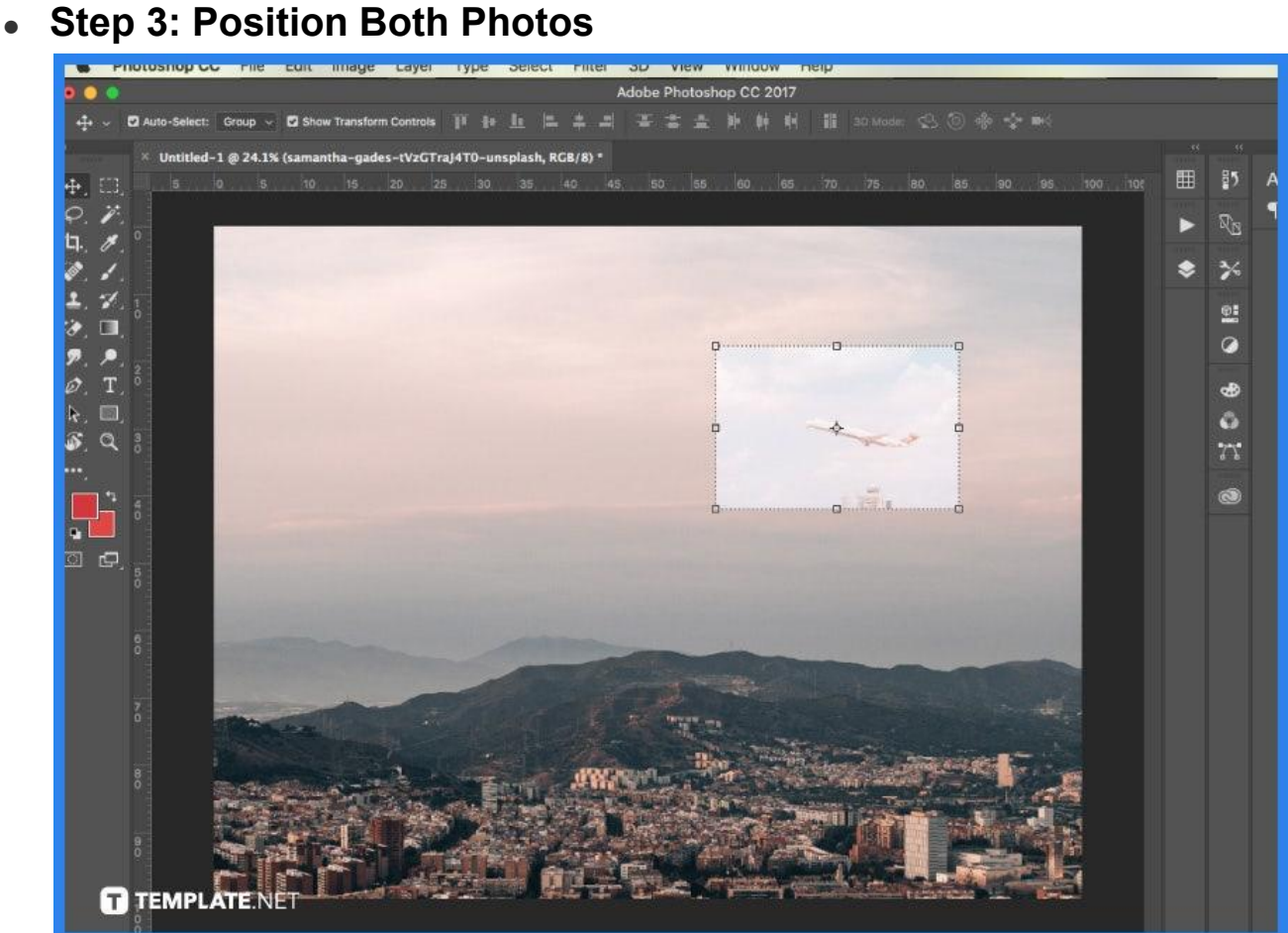

After you have brought both images together into one artboard, check whether or not they are aligned. Set the blend mode of the top image layer to Overlay so that you can see the layer underneath it. This will help you to appropriately place the subject in the two photographs.

## **Step 4: Create a Vector Mask**

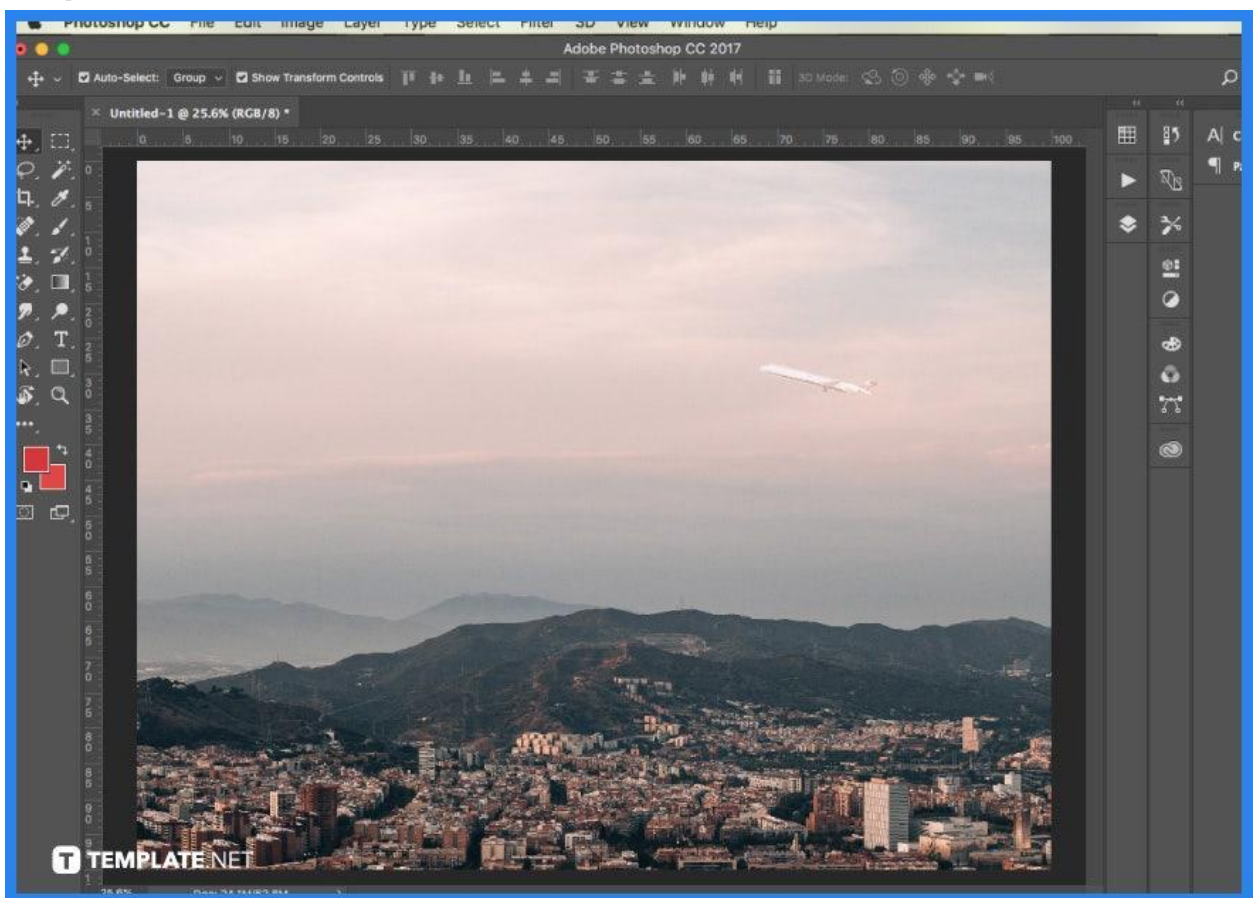

To add a layer mask, choose your top layer and then click the 'Add Vector Mask' icon at the bottom of the 'Layers' panel. This produces a mask that you may use to remove the areas of the top image that you don't want to view. Select the 'Brush' tool and make sure the color is set to black and the opacity is set to 100 percent. Begin by painting over the sections you want to remove.

#### ● **Step 5: Merge Two Layers**

In the 'Layers' panel, toggle the layer visibility off and on again to see whether there is more of the image to work on. Insert a new or independent layer between your two current ones. Now, from the top menu, select 'Layer' and then 'Flatten Image' to join the two layers.

**FAQs**

**What is the fastest way to merge layers in Photoshop?**

The keyboard key to combine selected layers is Ctrl + E whereas Shift+Ctrl+E is for merging all layers, which both prove to be methods of quickly merging layers so you can save time.

### **Where is merge option in Photoshop?**

Once your layers have been chosen, right-click one of them and pick "Merge Layers" or "Merge Shapes," depending on the kind of layers.

# **What is the difference between merging and flattening layers?**

The 'Merge Layers' command skips unseen layers and leaves them alone and in contrast, the 'Flatten Image' option causes Photoshop to erase all invisible layers, permanently deleting them from the document.

# **Why should you flatten an image in Photoshop?**

Flattening an image decreases the file size greatly, making it much easier to export to the internet and print it in a physical format.

### **Can I unflatten an image in Photoshop?**

There is no way to unflatten the image if you already saved the project and completely exited Photoshop.